## Konfigurera TP-link CPE210

#### Steg 1. Ladda ned senaste firmware

Vi förbereder konfigurationen genom att ladda ned den senaste mjukvaran (firmware) till CPE210 från TP-links webbsida (*kjll.cm/cpe210firmware*). Detta måste vi göra först av allt i och med att vi förlorar anslutningen till internet under installationens gång.

#### Steg 2. Konfigurera accesspunkten

Konfigurationen av TP-link CPE210 skiljer sig från installationen av en router. För att kunna komma åt webbgränssnittet i accesspunkten måste vi först koppla vår dator direkt till accesspunkten och sätta en statisk IP-adress på datorns nätverkskort.

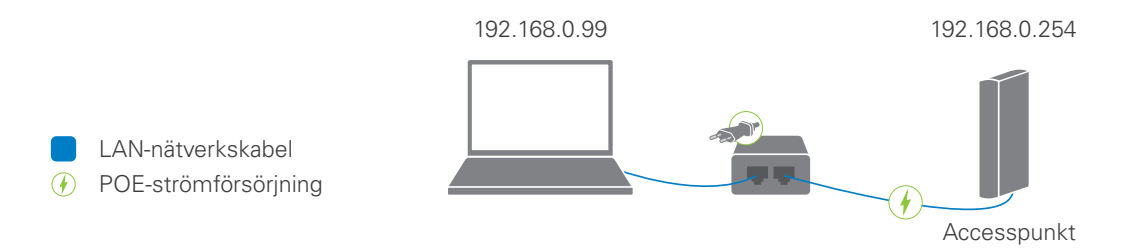

Under konfigurationen är vår dator direktansluten till accesspunkten.

Accesspunkten är förkonfigurerad med IP-adressen 192.168.0.254. Datorns nätverkskort ska få en IP-adress i samma subnät, till exempel 192.168.0.99. Vi öppnar därför inställningarna för vårt nätverkskort och ställer in parametrarna enligt bilden.

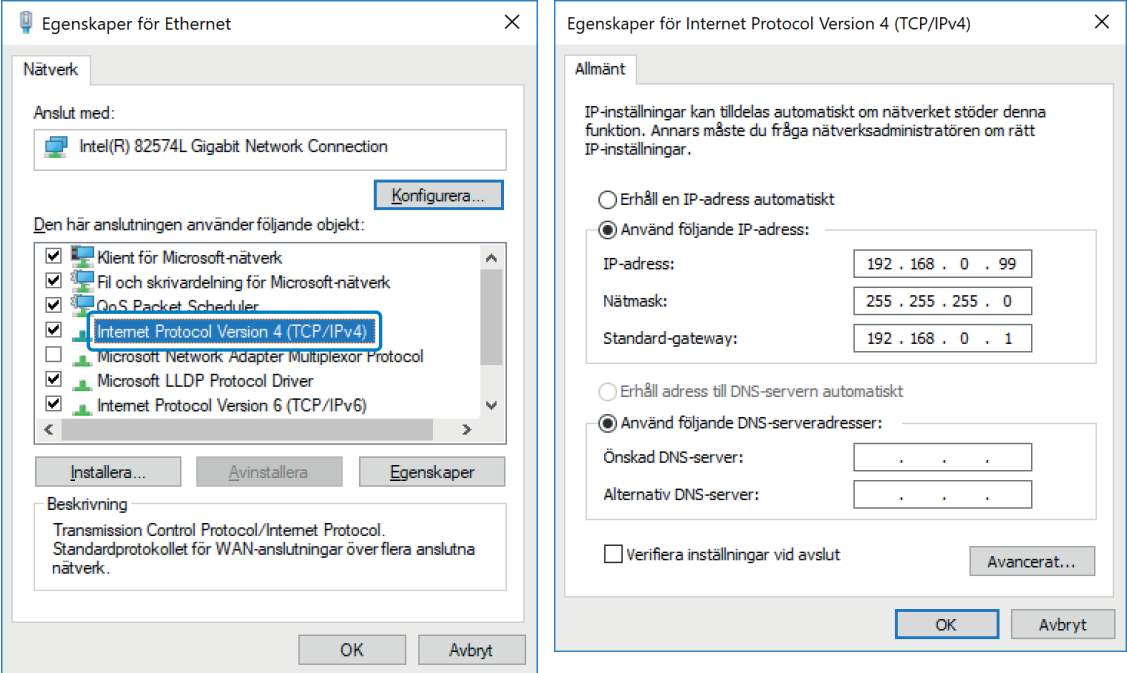

Inställningar för konfigurationsdatorns nätverkskort.

Vi öppnar därefter vår webbläsare och skriver in IP-adressen på accesspunkten (192.168.0.254). Det förinställda användarnamnet och lösenordet är *admin*, men det ombeds vi byta ut direkt.

Obs! Vårt nya administrationslösenord får inte vara samma som används för att ansluta till det trådlösa nätverket.

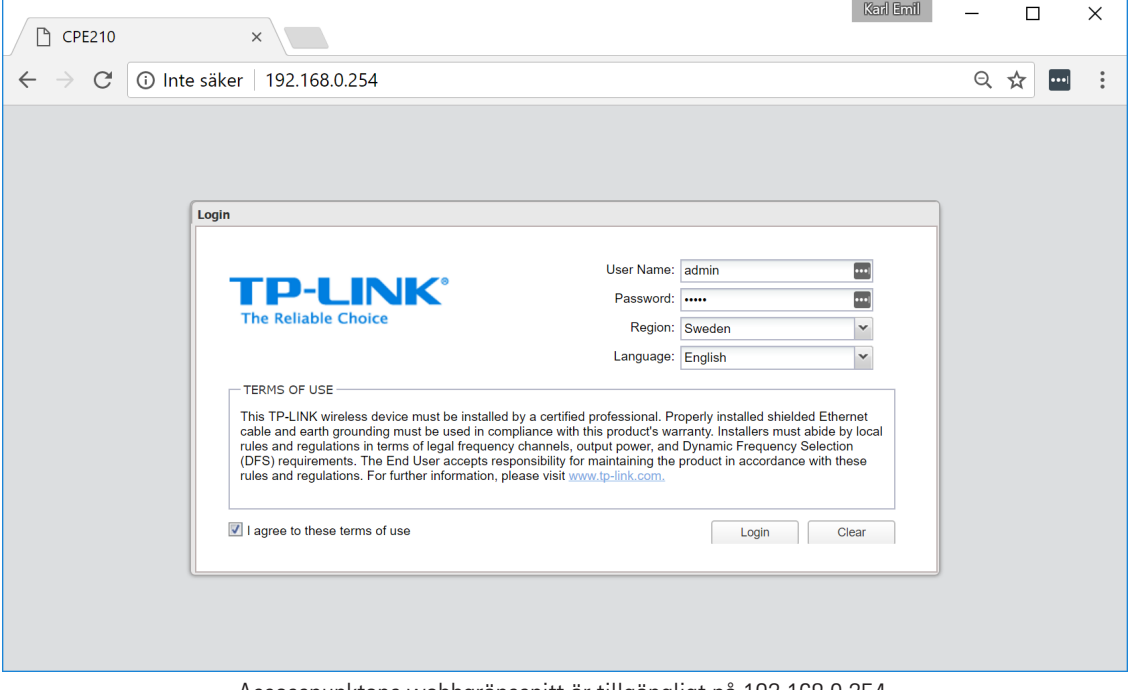

Accesspunktens webbgränssnitt är tillgängligt på 192.168.0.254.

Vi startar därefter konfigurationen genom att ställa *Operation mode* på *Access Point* och gå till System-fliken. Där ställer vi in tidszon, laddar upp eventuell ny firmware och ändrar namnet på accesspunkten till Huvudhus.

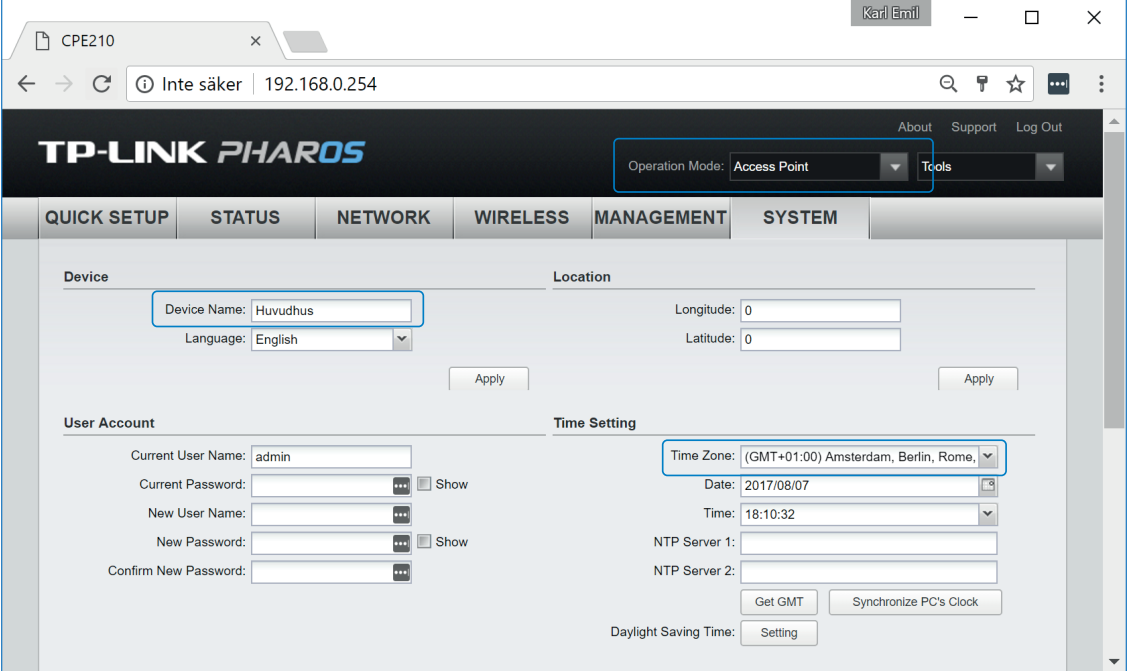

På systemfliken ändrar vi namn, tidszon och laddar upp ny firmware.

Vi fortsätter sedan till Wireless-fliken. Här skapar vi det trådlösa nätverket som ska länka samman byggnaderna. Vi behöver därför göra ganska många inställningar.

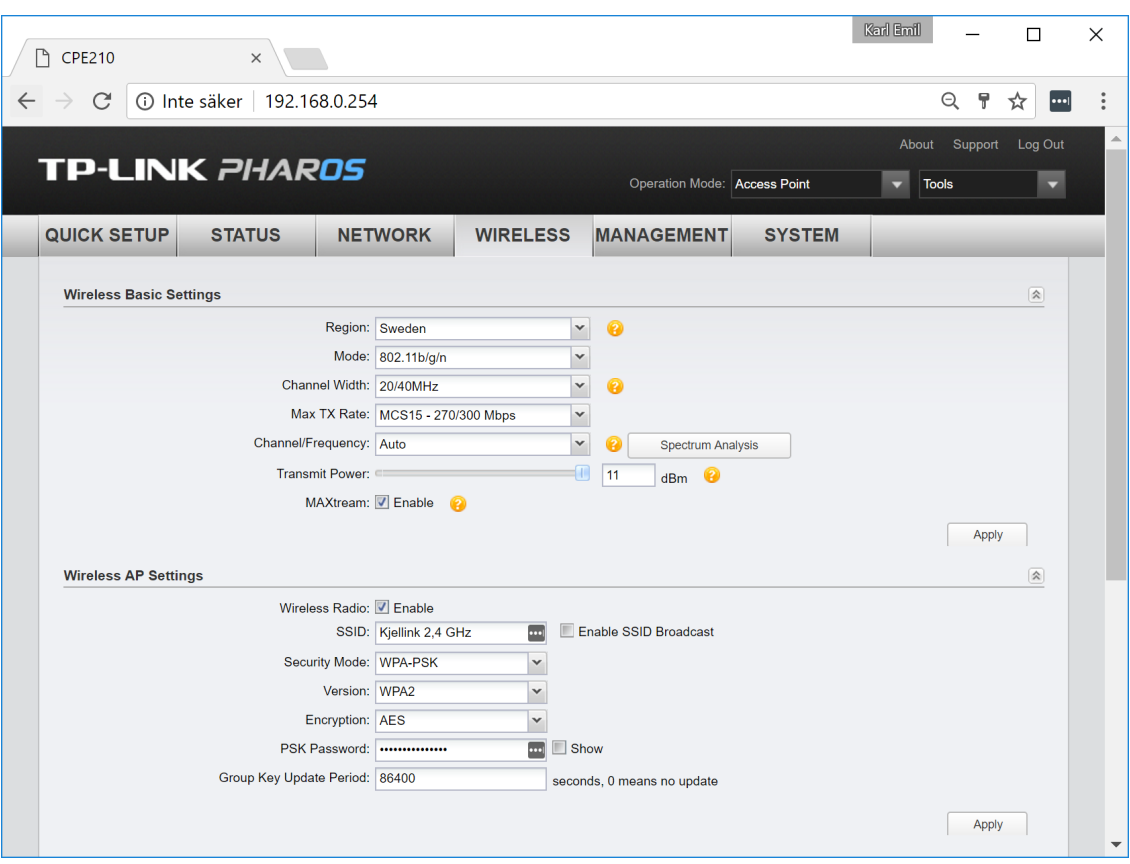

På Wireless-fliken skapar vi ett trådlöst nätverk med dessa inställningar.

- Regionen bestämmer vilka kanaler och vilken uteffekt som accesspunkten kan använda. Vi väljer regionen Sverige.
- *Mode* bestämmer vilken kompatibilitet accesspunkten ska ha. Vi väljer att begränsa kompatibiliteten till Wireless N-standarden (802.11n), eftersom vi inte behöver upprätthålla stöd för gamla och långsamma standarder.
- *Channel width* bestämmer kanalbredden. Vi väljer 20/40 MHz så att vi får bredast möjliga kanaler.
- *Max TX Rate* bestämmer hur hög datahastighet vi ska sända i, och vi har ingen anledning att ställa ned den.
- *Channel/Frequency* bestämmer vilken kanal som vårt radiolänksnätverk ska ligga på. Vi kan antingen lämna den inställningen i det automatiska läget eller välja en kanal manuellt.
- *Maxtream* är en teknik som endast finns i TP-links Pharos-produkter. Den gör att hastigheten ökar och fördröjningarna minskar. För att kunna använda Maxtream-tekniken måste även accesspunktens klienter ha stöd för den. Eftersom vi endast kommer att ansluta en annan Pharos-produkt till accesspunkten, kan vi aktivera och dra nytta av tekniken.
- *SSID* är namnet på det trådlösa nätverket som används för att länka samman de två byggnaderna. Vi väljer att kalla det Kjellink 2,4 GHz, men namnet är egentligen av underordnad betydelse. Vi passar nämligen samtidigt på att kryssa ur *Enable SSID Broadcast*. Det förhindrar att nätverket dyker upp som ett alternativ när någon skannar efter tillgängliga trådlösa nätverk. Detta gör vi för att höja användarvänligheten, inte för att höja säkerheten (i motsats till vad många påstår ger dolt SSID ingen säkerhetsvinst).
- Något som däremot gör nätverket säkrare är krypteringen. Vi väljer att använda *WPA-PSK* (Security Mode) med *WPA2* som version och *AES* som kryptering. Denna kombination ger både högsta säkerhet och högsta prestanda. Vi väljer ett lösenord som inte används någon annanstans. Det spelar ingen roll att det blir ett krångligt lösenord för vi kommer enbart att ange det en enda gång (i bryggan).

Vi avslutar konfigurationen av accesspunkten på Network-fliken. Där ställer vi in nätverksinställningarna som vi vill att accesspunkten ska ha när den kopplas in i vårt befintliga nätverk. I ursprungsläget är *Connection Type* ställt till statisk IP-adress. För enkelhetens skull väljer vi denna gång en dynamisk IP-adress. Då kommer routern att tilldela accesspunkten en lämplig och ledig IP-adress automatiskt. Vi låter den befintliga IP-adressen finnas kvar om något skulle gå fel (fallback-IP-adress).

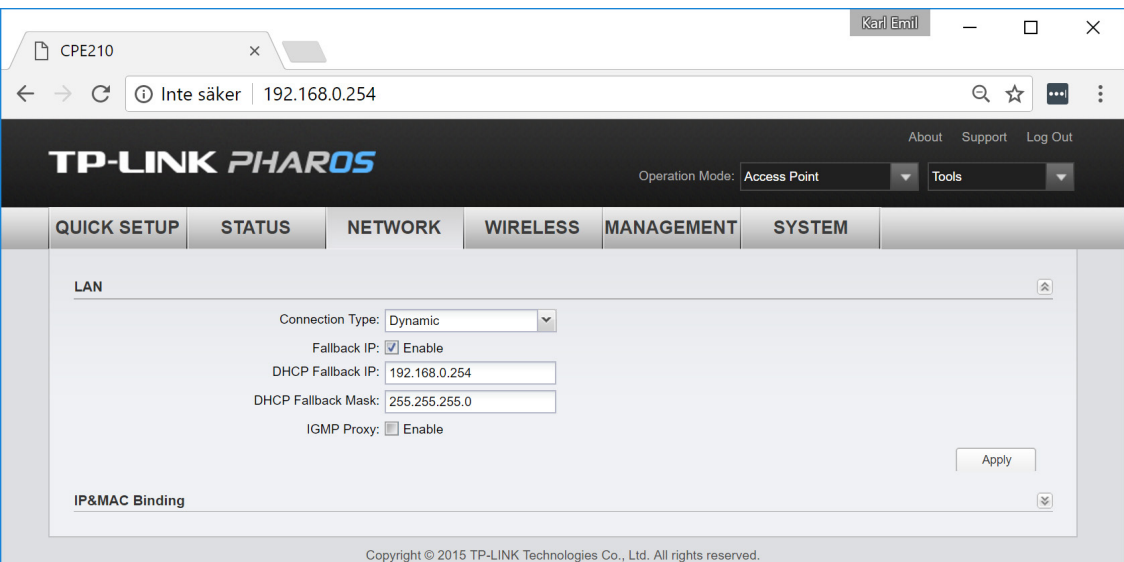

Vi ställer Connection Type på Dynamic så att vår router ger accesspunkten rätt inställningar.

#### Steg 3. Konfigurera bryggan

Nästa steg är att konfigurera bryggan så att den ansluter till accesspunkten. Vi börjar därför, på samma sätt som med accesspunkten, med att skriva in IP-adressen till bryggan och ändra lösenordet. Det är helt okej att använda samma administrationslösenord på bryggan och accesspunkten.

TP-link Pharos använder en något annorlunda terminologi än vi gör. På grund av detta ska vi inte använda Bridge-läget i listan över *Operation Mode*. Vi väljer i stället *Client*. På System-fliken ställer vi sedan in tidszon, laddar upp eventuell ny firmware och ändrar namnet på bryggan till Gasthus (webbanpassad stavning av "Gästhus").

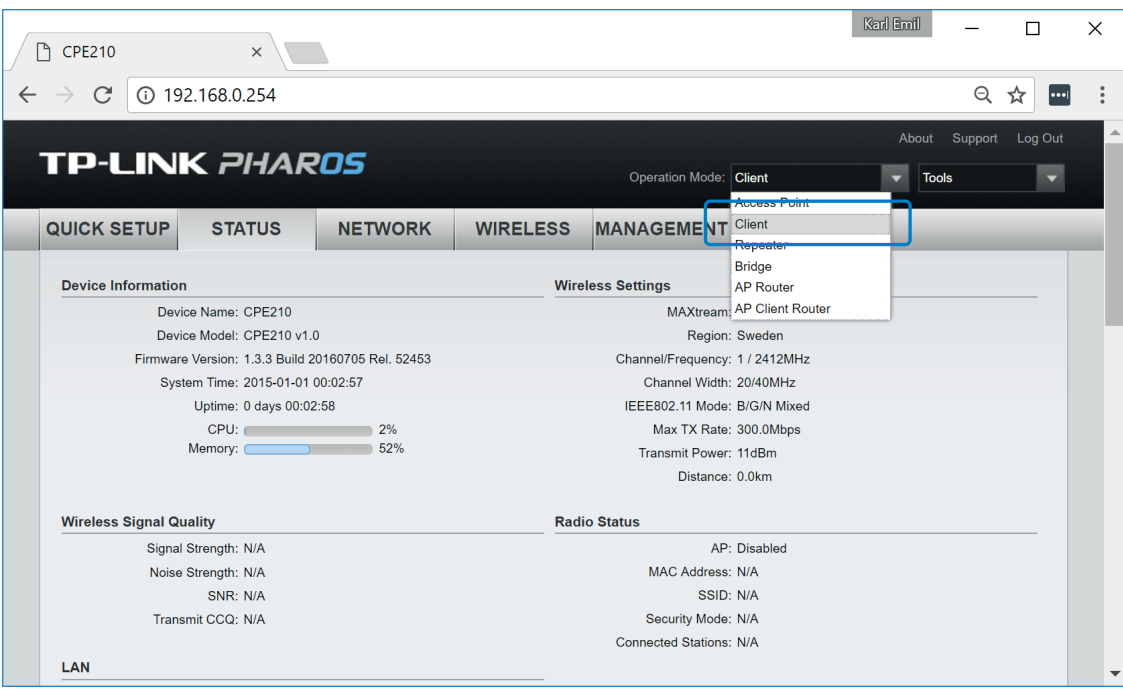

Bryggan ska stå i Operation Mode Client.

På Wireless-fliken skriver vi sedan in motsvarande inställningar som vi gjorde i accesspunkten. Om vi inte hade dolt accesspunktens SSID hade vi kunnat klicka *Survey* och välja ett av de tillgängliga trådlösa nätverken. Nu får vi i stället skriva in det rätta SSID:t och vara ytterst noggranna med stavningen.

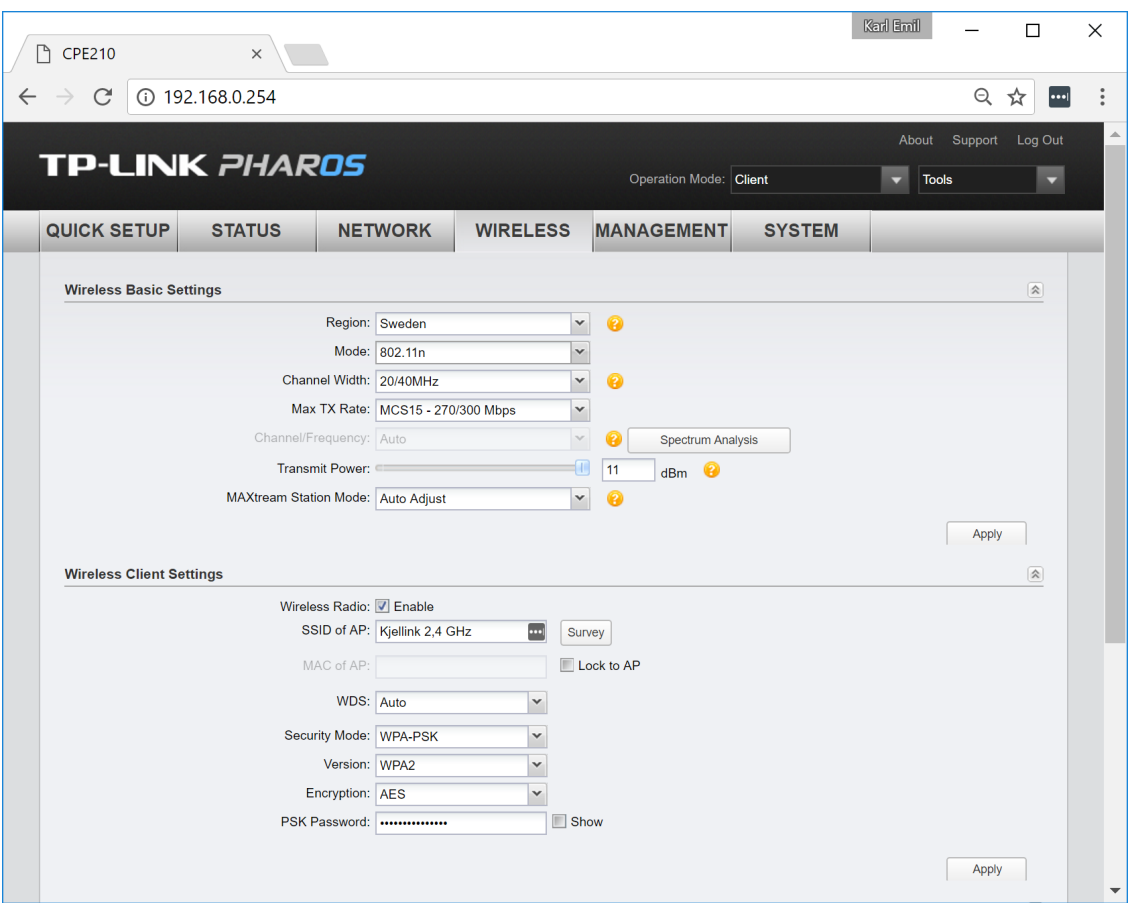

På Wireless-fliken väljer vi att bryggan ska ansluta till vår accesspunkt.

Vi avslutar på Network-fliken med att ändra *Connection Type* till *Dynamic*. Som fallback-IP-adress använder

vi 192.168.0.253, det vill säga att vi ändrar den sista siffran för att bryggan inte ska krocka med accesspunktens fallback-IP-adress.

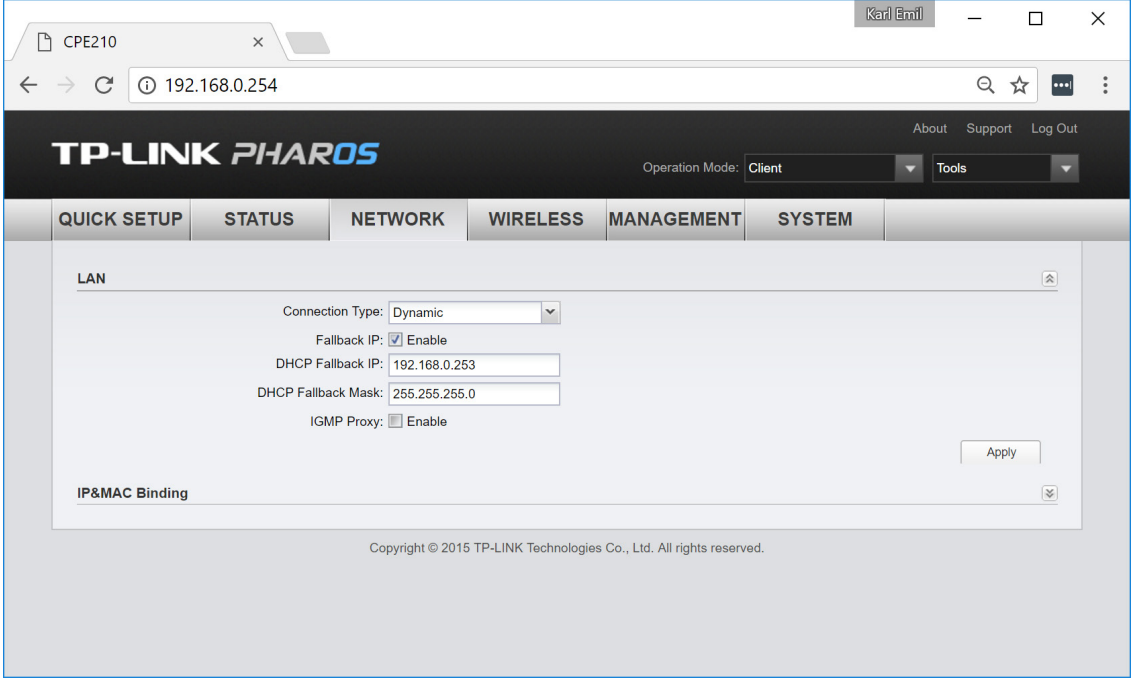

Vi ställer Connection Type på Dynamic så att vår router ger bryggan rätt inställningar.

#### Steg 4. Sätt upp nätverket

Nu är accesspunkten och bryggan redo för montering. De bör monteras utomhus och så fritt som möjligt (t.ex. på ett maströr). Vi börjar med att koppla accesspunkten till routern i huvudhuset. Då får accesspunkten en IP-adress av routern och blir en del av det befintliga nätverket.

Vi kopplar sedan bryggan till en switch i gästhuset. När bryggan har startat upp kommer den att ansluta till accesspunkten, bli tilldelad en IP-adress av routern och därmed bli en del av det befintliga nätverket. Det blir också alla klienter som ansluter till switchen (inkl. eventuell rundstrålande accesspunkt som återutsänder det trådlösa nätverket i gästhuset).

Vi avslutar med att testa om allt fungerar genom att koppla en dator till switchen och se om vi når vår router. I routerns webbgränssnitt kan vi också se de nya IP-adresserna som accesspunkten och bryggan har fått (om vi skulle behöva uppdatera firmware i framtiden eller ändra några inställningar).

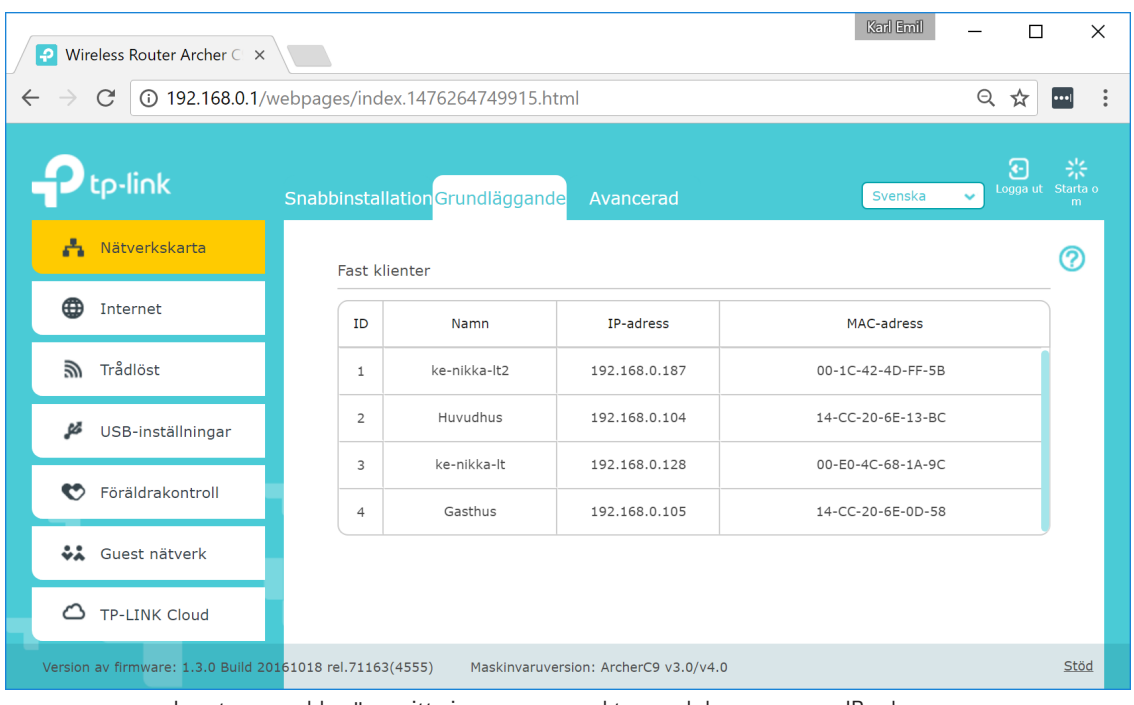

I routerns webbgränssnitt visas accesspunktens och bryggans nya IP-adresser.

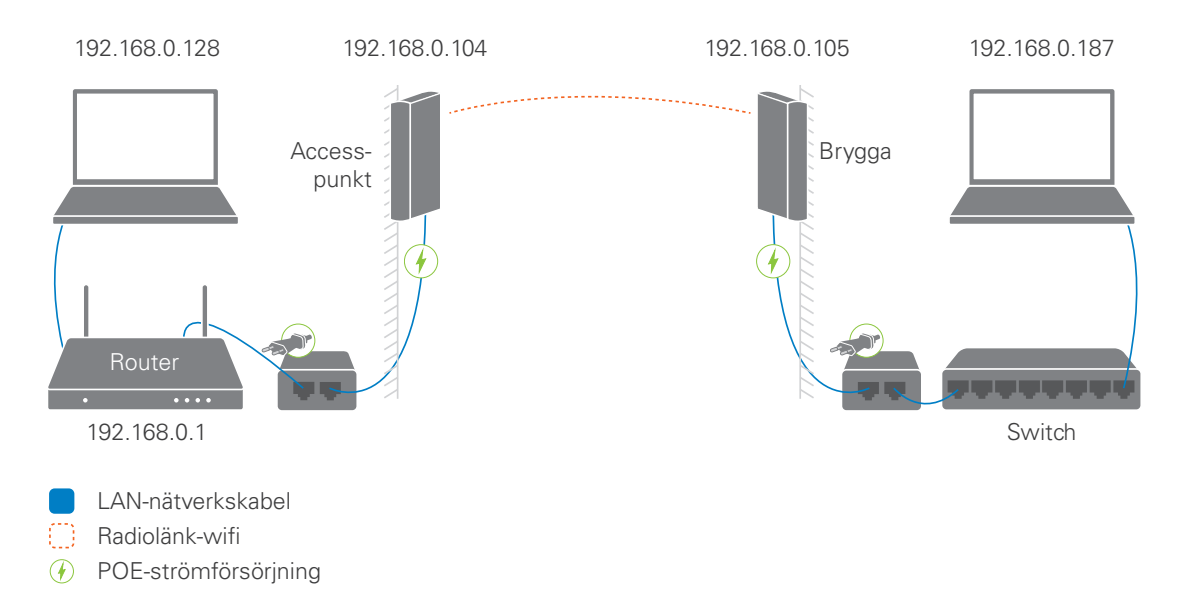

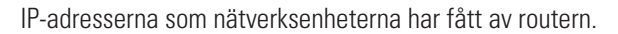